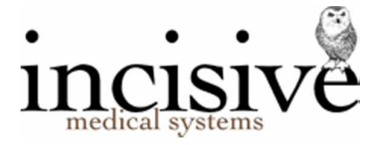

## Release Notes for version 408.0

26<sup>th</sup> March 2019

# **Specialist Practice Manager**

New Zealand edition Australia edition

#### Contents

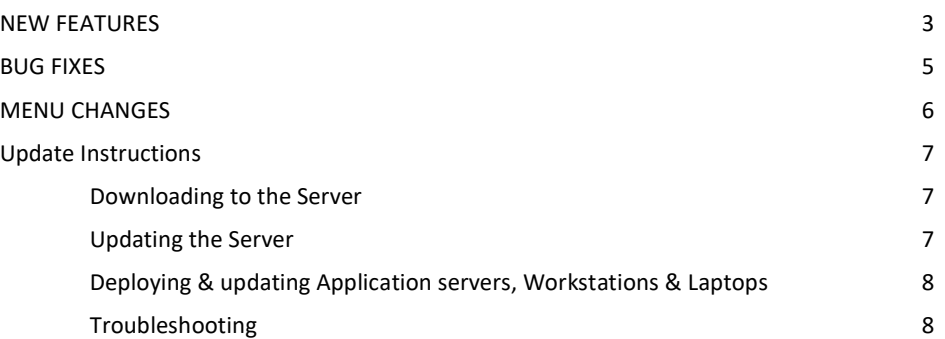

### Integrated edition and a set of the Classic edition of the Classic edition

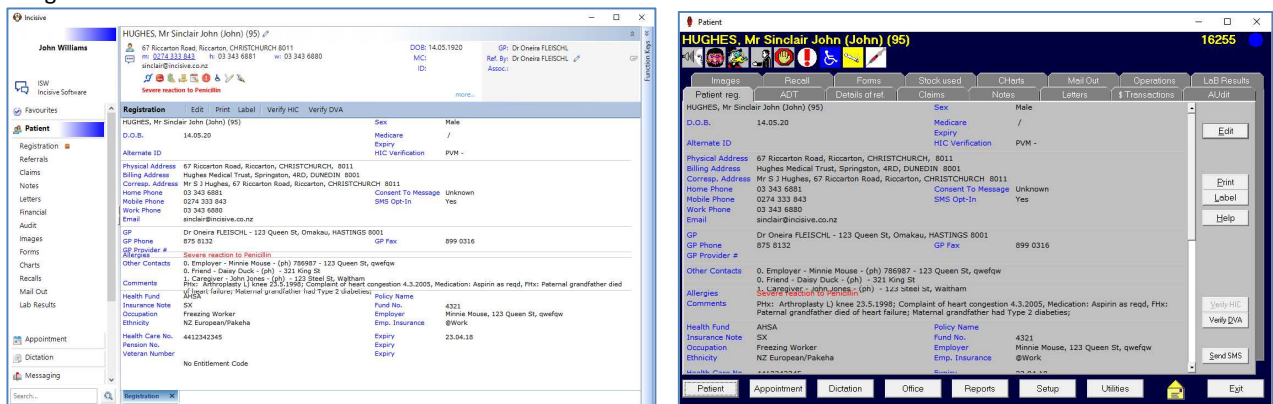

### Abbreviations used

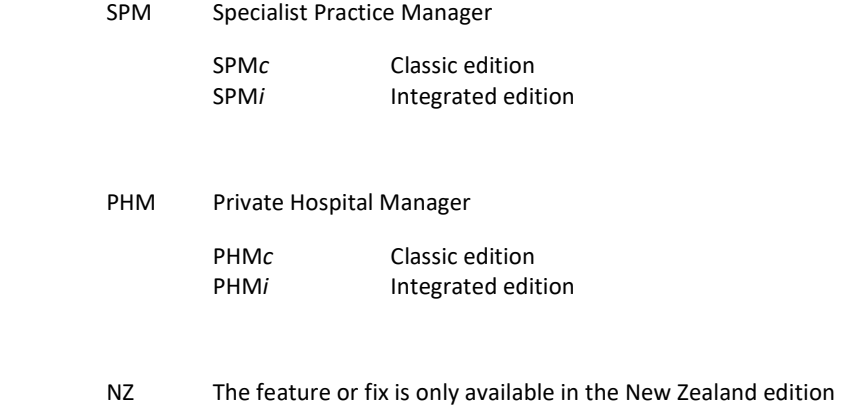

AUS The feature or fix is only available in the Australian edition

### **NEW FEATURES**

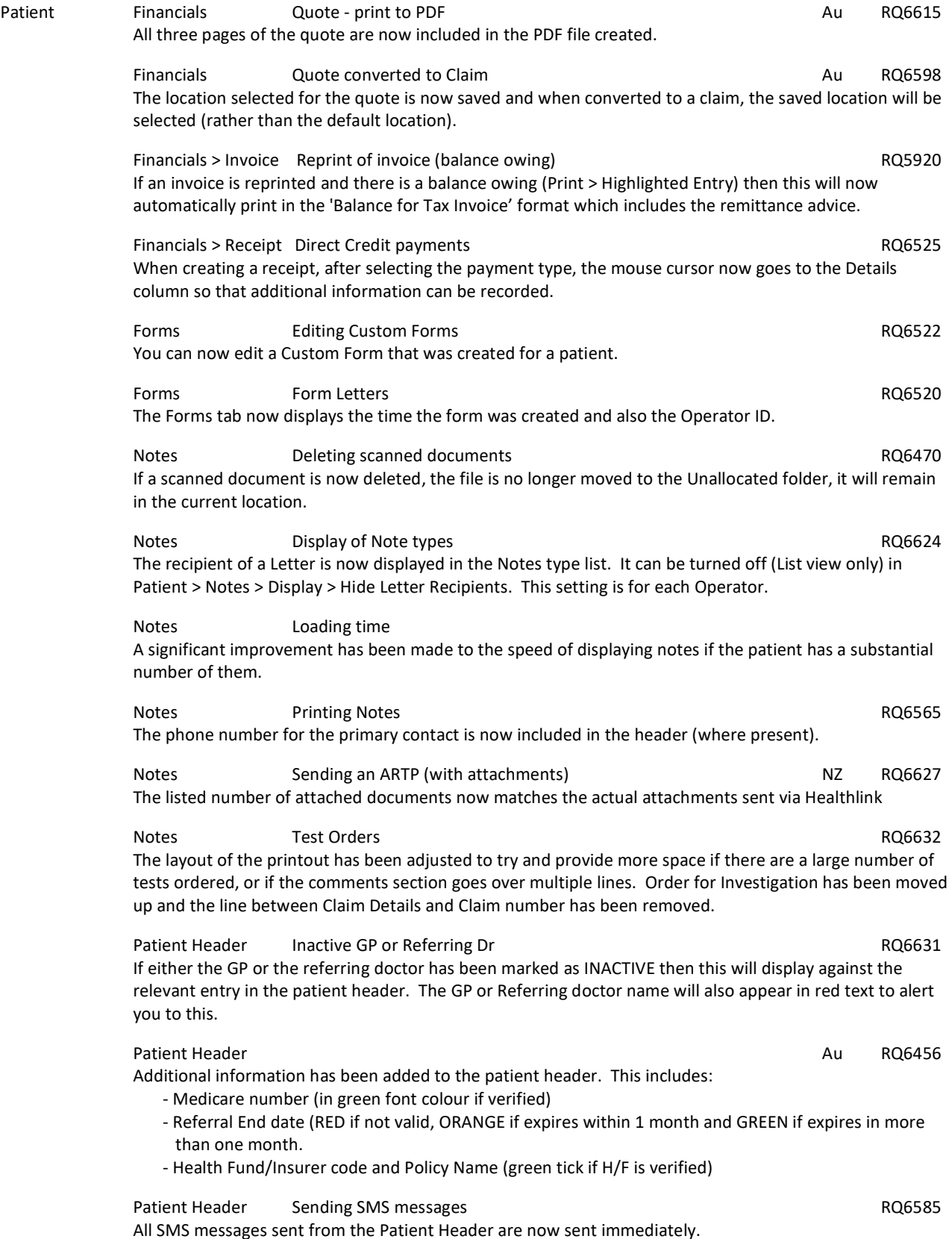

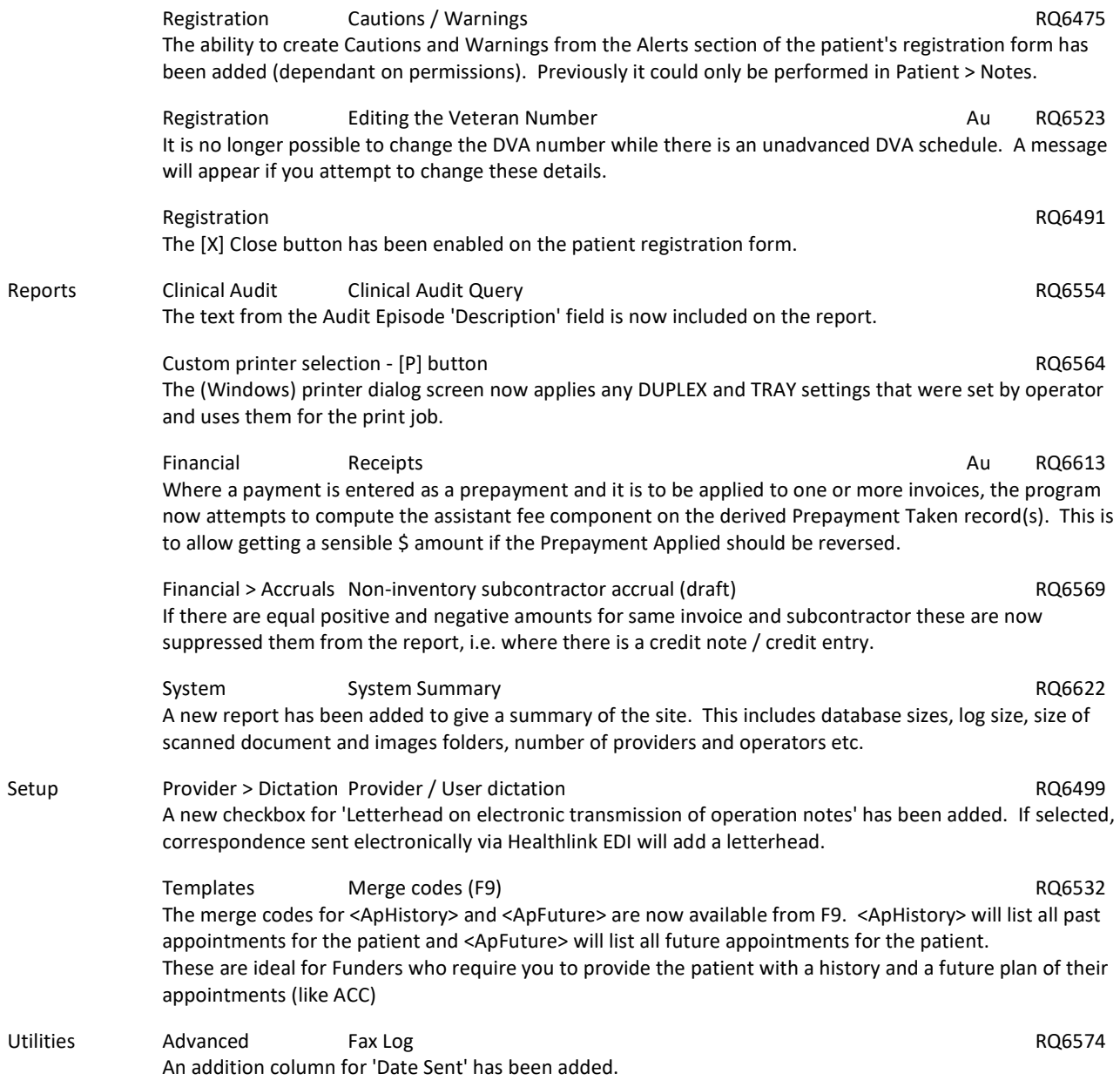

### **BUG FIXES**

Appointment Waiting Lists **BU6241** A Waiting List can now handle an ampersand (&) in the name. Previously even if permissions were enabled, the entry was still dimmed. Please note, do not change the name of your existing Waiting Lists as this will result in the entries currently on the Waiting List to disappear. Dictation ARTP Cursor position with F8 codes NZ BU6310 The position of the cursor was jumping back when an F8 code was used in the ARTP. Letters 
Copy To' font size 
BU6226 If multiple 'Copy To' recipients are added to a letter, separately, and those recipients have EDI/email, etc. the font size sometimes changed. Letters **Example Faxing Example 2** and the set of the set of the set of the set of the set of the set of the set of the set of the set of the set of the set of the set of the set of the set of the set of the set of the set Modifications have been made to the way faxes are created during the processing of dictation as there was no guarantee that the Incisive program had 'exclusive' access to the SPM Fax Driver. Messaging Message Centre RSD Mail BUS694 The screen was not refreshing if a message was deleted. Message Centre RSD Mail BU6252 When an incoming RSD mail item was edited, to add a Type, it was not keeping the selection when processing the message to the patient file. Office Receipts Group receipt BU6223 Where there had been a receipt and a receipt reversal for the same invoice number, the group receipt was not correctly calculating the amount owing which prevented the receipt from being saved. Schedules **DVA Schedules with MT12** Au BU6251 Where a DVA schedule contained non Medicare item numbers (i.e. MT12), there was a prroblem on processing where the program was trying to re-order by item number. Schedules DVA with KM Au BU6240 Claims with KM recorded are now handled correctly. Schedules Reconciling Schedules **Reconciling Schedules** Au BU6247 In some circumstances, only one item on a Medicare or DVA schedule invoice was being credited even though other item numbers for the same patient / claim also should have had items credited off. Patient Financials HIC Consult > Receipt Au BU6243 If the payment was made into a different Provider's bank account, the Transaction created was not writing the payment details record correctly ('Patient' rather than 'PatOther'). Financials HIC In Hospital Claim - Opt out Au BU6255 The scaling was being incorrectly applied to the surgeon's fee where the order, based on Medicare item numbers, differed from surgeon's fee order. The Medicare rules now only apply to the rebate amounts but the scaling for the surgeon's fee should be based on surgeon's fees and not Medicare (when opting out). phm Financials Inventory Invoice to 3rd party BU6308 BU6308 Where the prepayment is from the patient but the invoice is to the third party and the prepayment is applied at the time of creating the invoice, the Prepayment Balance record was being incorrectly recorded as from the 3rd party resulting in a negative amount displaying. Notes Scanned documents **BU6258** Incorrect text was being displayed for scanned documents that didn't have a populated sub-type field. Referral Associated Provider details BU6266 and Associated Provider details Associated Provider details BU6266 Changes in the Contacts area (Shift-F7 or Setup>Contacts) will now produce a prompt on editing the referral to update the changes to any Associated Provider entry.

Reports Financial > Accruals Sub-contractor Accrual BU6298 When emailing Buyer-Generated-Invoices to the assistant or sub-contractor, if the email address appearing in the 'Email Recipients' form is altered, the email will now be sent correctly to the updated address. Utilities Import HIC Payment Import Au **BU6242** This was showing very old and cancelled entries as not having processing reports retrieved. As processing reports are not available for claims older than 2 years old, these are now filtered out along with claims with

### **MENU CHANGES**

In the Integrated edition (SPM*i*) there have been a few additions and changes to the items in the menu.

Any new, modified or moved menu items will be disabled (dimmed) for all Operators in SPM*i* until you have updated the relevant Roles.

You will need to import the new menu xml file and assign Permissions to the Roles that will be allowed to use the new and changed menu items. Both of these tasks are completed through Setup  $\rightarrow$  Personnel  $\rightarrow$  Permissions. Select the Role you want to update then click on the Permissions button.

- v804 Modified Description text in Utilities > Export > ADT Discharge
- v805 Added 'Undo Theatre Time' to Utilities > Repair

a transmission message.

- v806 Added 'ACC Schedule' to Appointment > Appointments > New > Financial, and to Appointment > Overview > New > Financial
- v808 Changed 'Suppliers' in Setup > Contacts to enable New, Edit etc. as toolbar buttons
- v809 Enabled 'New' & 'Delete' Message Carriers in Setup > System > Message Carriers for New Zealand
- v810 Added 'Track' menu item to Appointments > Appointment. Allows for tracking of submitted online forms.
- v813 Added new 'Operations by Surgery Procedure set' report to Reports > Operation/Procedures. Lists the operations performed grouped by Procedure Set.
- v814 Added About to Help menu. Informs you of the login name, session ID, computer name and other related information.
- v817 Added 'System Summary' report to Reports > System
- v818 Modified 'Edit Correct List' in Utilities > Spelling-Checker so that it now loads the dictionary editor.

# **Update Instructions**

Once Incisive have notified you that a new version is available you can choose when it would be most convenient for you to have the update applied.

These instructions are only to be used for **Minor-Updates**, as specified by Incisive.

There are three parts to the update process, which can be run independently.

- 1. Downloading the update file to the 'server' and preparing the files for deployment to the workstations
- 2. Updating the program files in the \SPMWIN directory on the server and updating the database structure
- 3. Deploying the updated program files to the application terminal servers, workstations and laptops

#### **Downloading to the Server**

This process should only be performed by either Incisive staff or IT technicians who are familiar with the Incisive update process.

- 1. Notify Incisive of when you wish to apply an update.
- 2. Go to http:///www.incisive.co.nz/support and download the correct update installation file. Check that the file size is correct.
- 3. Find the \Spmwin directory on the server.
- 4. Rename the Updates directory to **PrevUpdates**
- 5. Delete any existing folder called **NxtUpdate**
- 6. Temporarily disable the virus-checker
- 7. Right-mouse-click on the downloaded updates installation file and choose 'Run As Administrator'.
	- a. Ensure the location of the \Spmwin directory on the server is correct
	- b. Complete the installation process to the **NxtUpdate** directory

#### **Updating the Server**

Just before the terminal server, workstation update process is about to be performed, the following steps need to be conducted. It is preferable that the server is restarted before this process is performed.

This process should only be performed by either Incisive staff or IT technicians who are familiar with the Incisive update process.

- 1. Backup the databases and all of the associated image and document files.
- 2. Create a Restore Point on the server.
- 3. If possible, restart the server. If a restart is not feasible, use Task Manager and make sure that newlogin.exe or xpmmenu.exe are not running nor any other processes that start with spm\*.\*
- 4. On the server, login using local admin or domain administrator rights.
- 5. Rename the directory called **NxtUpdate** to **Updates**
- 6. Copy all the files from the Updates directory to the \Spmwin program directory on the server. Overwrite the existing files.
- 7. Right-mouse-click on the file called mdbUpdate.exe in the \spmwin directory and choose Run As Administrator. This process will update the data structure of the database. It can be performed ahead of the workstation update process and even if staff are still using the SPM/PHM database.
- 8. Find the files newlogin.exe (if using the Classic edition) or XPMMenu.exe (if using the Integrated edition). Rightmouse-click on these files and choose Run As Administrator.
- This will unregister any file entries in the Windows Registry and re-register the new files.
- 9. Log into PHM and test that it has updated correctly.
	- a. Check the version numbers at the login screen.
	- b. Go to Setup -> Personnel -> Permissions and modify the menu permissions for each of the Roles
	- c. Go to Patient -> Notes and check that you can display the Notes for a patient.
	- d. Go to Appointment Book and display the appointment list for a specialist.
	- e. Complete any other acceptance testing you require.

### **Deploying & updating Application servers, Workstations & Laptops**

If the Workstation has been setup correctly then updating to the latest Version should only take two easy steps. Incisive staff may assist with the updating of a single application server, workstation or laptop. Thereafter it is your responsibility to perform the task on the other devices.

- 1. Restart the application server or workstation/laptop
- 2. Temporarily disable the virus-checker (if possible)
- 3. Login using either a Local Administrator login or the Domain Administrator login
- 4. If installing to an application Terminal Server
	- a. Create a Restore Point
	- b. Exit to a Command Prompt and execute the following command Change User /install
	- c. Use Task Manager and make sure that newlogin.exe or xpmmenu.exe are not running nor any other processes that start with spm\*.\*
- 5. Find the Incisive folder on the Desktop and double-click on the 'Update Program Files' icon.

This should cause a command window to appear and display the files that are being copied from the Updates directory on the server to the \Spmwin directory on the local device.

**Note:** If the command window flashes up quickly and disappears, then something is not quite right with your setup and you will need to rectify the batch-file instruction or remedy the network connection. Call the Incisive Helpdesk for assistance.

6. Once the file copy has completed, Right-mouse-click on the 'Private Hospital Manager' icon in the Incisive folder and choose the Run As Administrator option.

This will unregister any file entries in the Windows Registry and re-register the new files.

- 7. Log into PHM and test that it has updated correctly.
	- a. Check the version numbers at the login screen.
	- b. Go to Patient  $\rightarrow$  Notes and check that you can display the Notes for a patient.
	- c. Go to Appointment Book and display the appointment list for a specialist.
- 8. If updating an application terminal server, go to the command prompt and execute the following command: Change User /execute
- 10. Enable the virus-checker
- 11. Make sure all of the workstations and laptops have been updated to the correct version.

### **Troubleshooting**

If you are unsure at any stage during the update process, please call the Incisive helpdesk for assistance.

If you have tried to register files without using the Run As Administrator option and are getting errors during the file registration process, you may need to perform the following:

- 1. Exit to a Command Prompt window
- 2. Change to the SPMWIN directory
- 3. Type in and execute the following command (which deletes three text files) DEL spm\_\*.txt
- 4. Exit from the Command prompt window.
- 5. Right-mouse-click on either the newlogin.exe (classic) or XPMmenu.exe (integrated) applications and run using the Run As Administrator option

If serious problems with the deployment and updating of the program files to the applications servers, workstations or laptops is encountered, you may need to perform a roll-back to the previous version. Contact the Incisive Helpdesk.